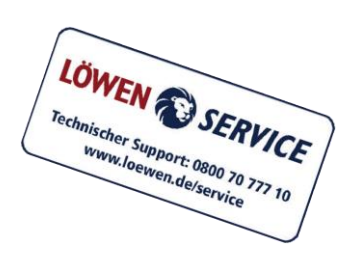

# **Signaturkartentausch in der LSmobile (Android)**

## *Menüpunkt Signaturkartentausch*

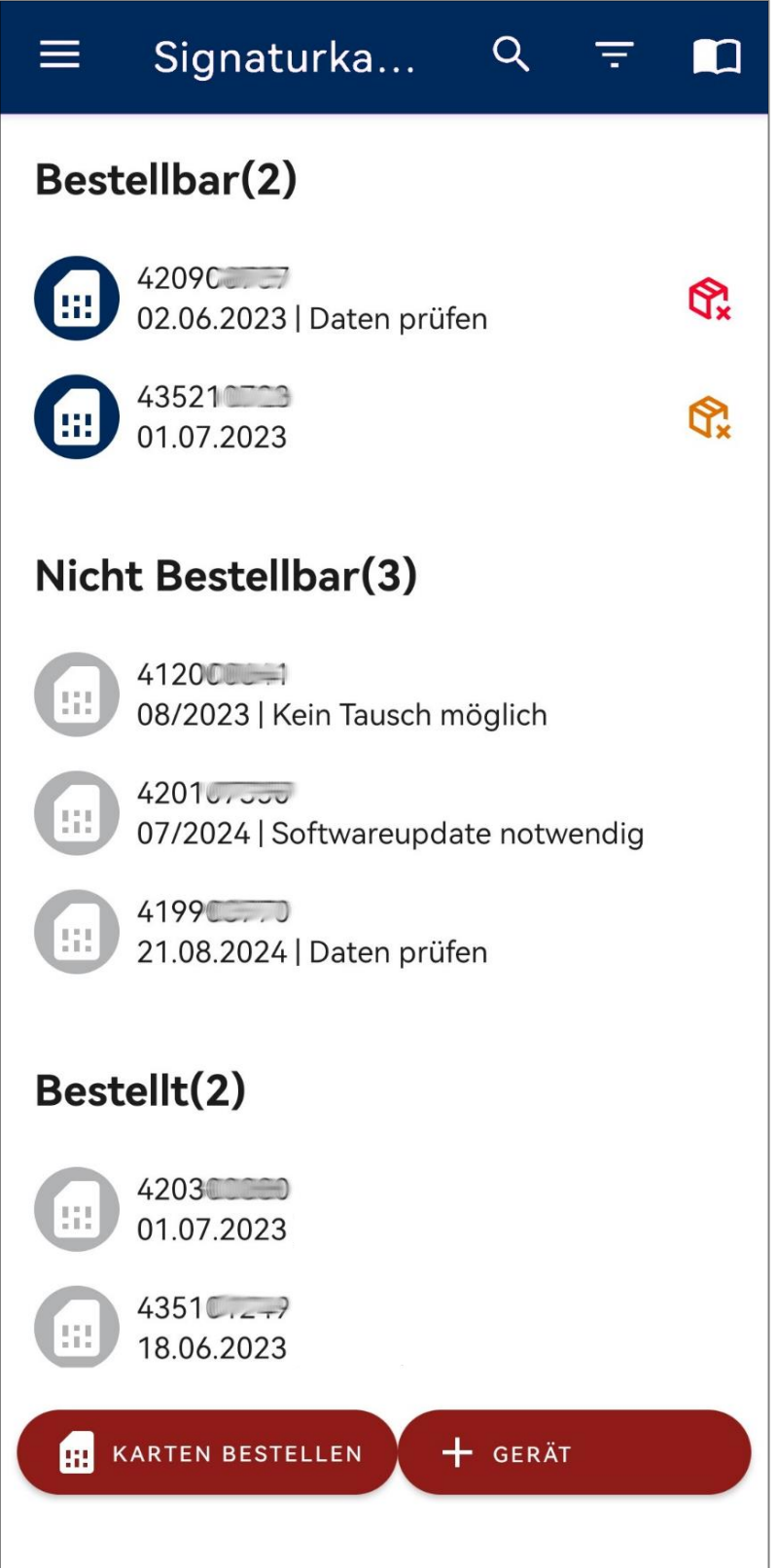

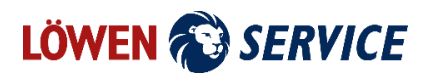

#### *Kategorien*

Alle Einträge werden in drei unterschiedliche Kategorien eingeteilt:

- Bestellbar: Karten können bestellt werden, wenn das Ablaufdatum in den nächsten 35 Tagen erreicht ist.
- Nicht bestellbar: Folgende Gründe können eine Bestellung verhindern:
	- o Ablaufdatum mehr als 35 Tage in der Zukunft
	- o Gerät wird mit VOLUME 2 oder VOLUME 3 *vor* NAG5x03 V1.0-6 oder NAG5x035 V1.0-4 betrieben
	- o Die Zulassungsnummer konnte nicht unter der angegebenen Kundennummer gefunden werden
- Bestellt: Die Bestellungen wurden bearbeitet und beauftragt.

#### *Paketfarben*

In der Kategorie "Bestellbar" wird zwischen zwei Status unterschieden:

- Rotes Paket = "bestellbar": Die Karte kann bestellt werden, die Bestellung wurde allerdings noch nicht übermittelt
- Orangefarbenes Paket = "exportiert": Die Bestellung wurde exportiert und übermittelt, aber noch nicht bearbeitet.

#### *Kein Tausch möglich*

Der Hinweis "Kein Tausch möglich" bei einem Eintrag bedeutet, dass das Gerät mit VOLUME 2 betrieben wird. Bei VOLUME 2 besteht keine Möglichkeit, die Signaturkarte zu tauschen. In diesem Fall sollte der zuständige Vertriebsberater kontaktiert werden.

#### *Softwareupdate notwendig*

Der Hinweis "Softwareupdate notwendig" bei einem Eintrag bedeutet, dass das Gerät mit VOLUME 3 *vor* NAG5x03 V1.0-6 oder NAG5x035 V1.0-4 betrieben wird. Bei diesen Geräten ist ein Update auf NAG5x03 V1.0-6 oder NAG5x035 V1.0-4 notwendig, damit ein Tausch der Signaturkarte durchgeführt werden kann. Informationen dazu sind in der Servicemitteilung 230112\_01A (Nachtrag für VOLUME 3-Bauarten) vom 12.01.2023 beschrieben.

#### *Daten prüfen*

Steht bei einem Eintrag der Hinweis "Daten prüfen" so fehlt die Lieferadresse und eventuell die Kundennummer. Damit eine korrekte Bestellung generiert werden kann, sind diese Informationen für jedes einzelne Gerät notwendig. Es besteht die Möglichkeit, Kundennummer und Adresse für alle Einträge zu übernehmen.

#### *Hinterlegte Daten*

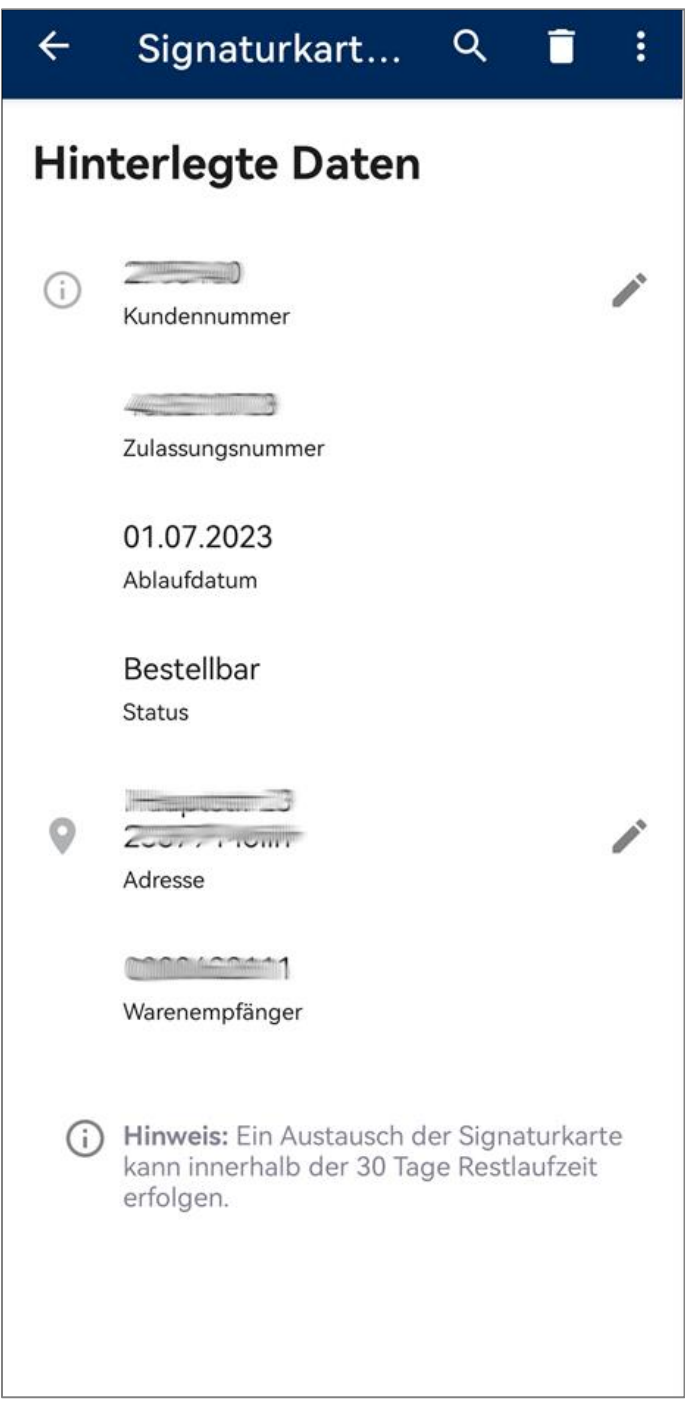

Jeder Eintrag kann eingesehen werden. Sobald ein Stift-Symbol neben einer Information angezeigt wird, kann diese Information nachträglich angepasst werden. Über das Eimer-Symbol können einzelne Einträge gelöscht werden.

*Das Löschen einzelner Einträge beeinträchtigt nicht eine eventuell übermittelte Bestellung!*

## *Gerät hinzufügen per QR Code*

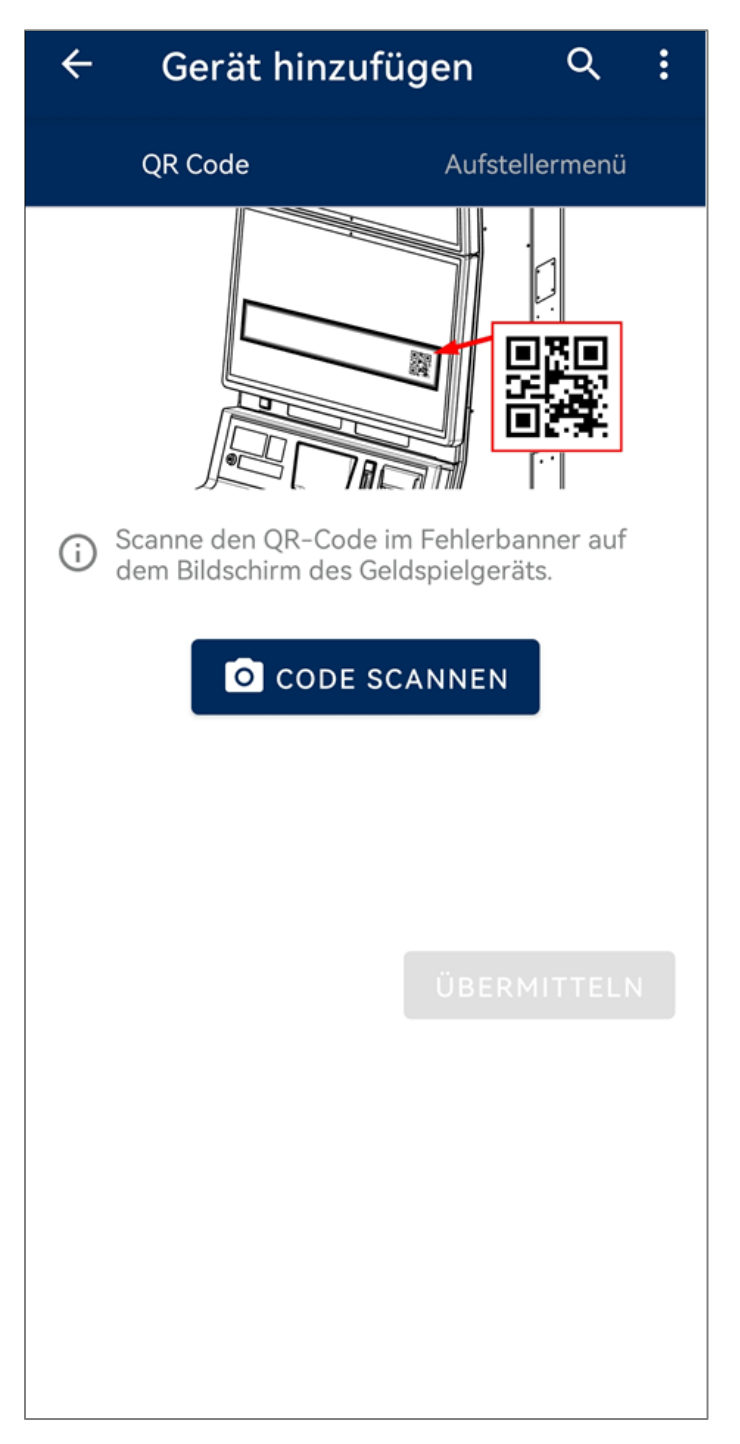

Bei VOLUME 3-Geräten ab der Version NAG5x03 V1.0-6 oder NAG5x035 V1.0-4, sowie VOLUME 4, NOVOLINE 2022 und allen nachfolgenden Software-Generationen, wird innerhalb der 30 Tage Restlaufzeit und nach Ablauf der Signaturkarte ein Fehlerbanner mit einem QR Code angezeigt ("Signaturkarte läuft in x Tagen ab" bzw. "Signaturkarte abgelaufen"). Durch Scan dieses QR Codes im oben gezeigten Menü kann das Gerät manuell zur Liste hinzugefügt werden.

## *Gerät hinzufügen per Scan im Aufstellermenü*

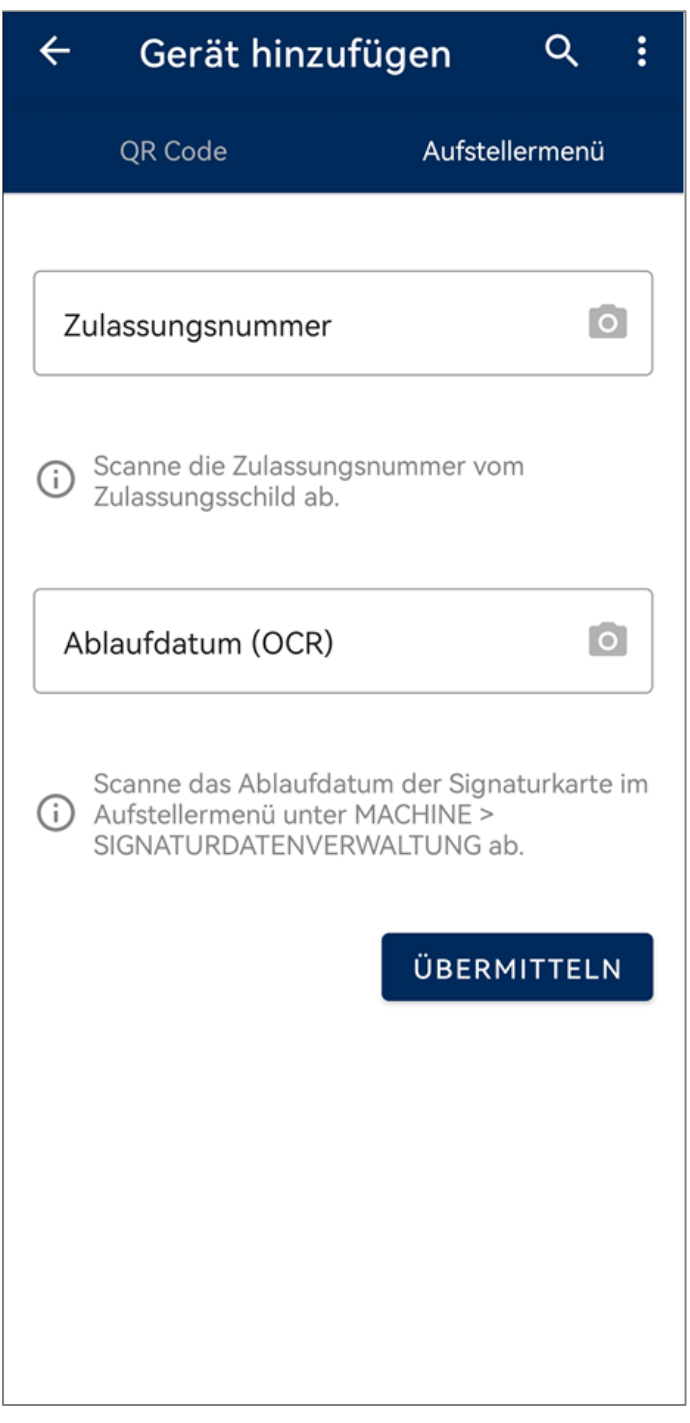

Ein Gerät kann auch manuell der Liste hinzugefügt werden, wenn gerade kein Fehlerbanner angezeigt wird. Dazu müssen die Zulassungsnummer vom Zulassungsschild und das Ablaufdatum der Signaturkarte gescannt werden. Das Ablaufdatum ist im Aufstellermenü unter MASCHINE  $\rightarrow$  SIGNATURDATENVERWALTUNG im unteren Rand des unteren Monitors zu finden.

### *Karten bestellen*

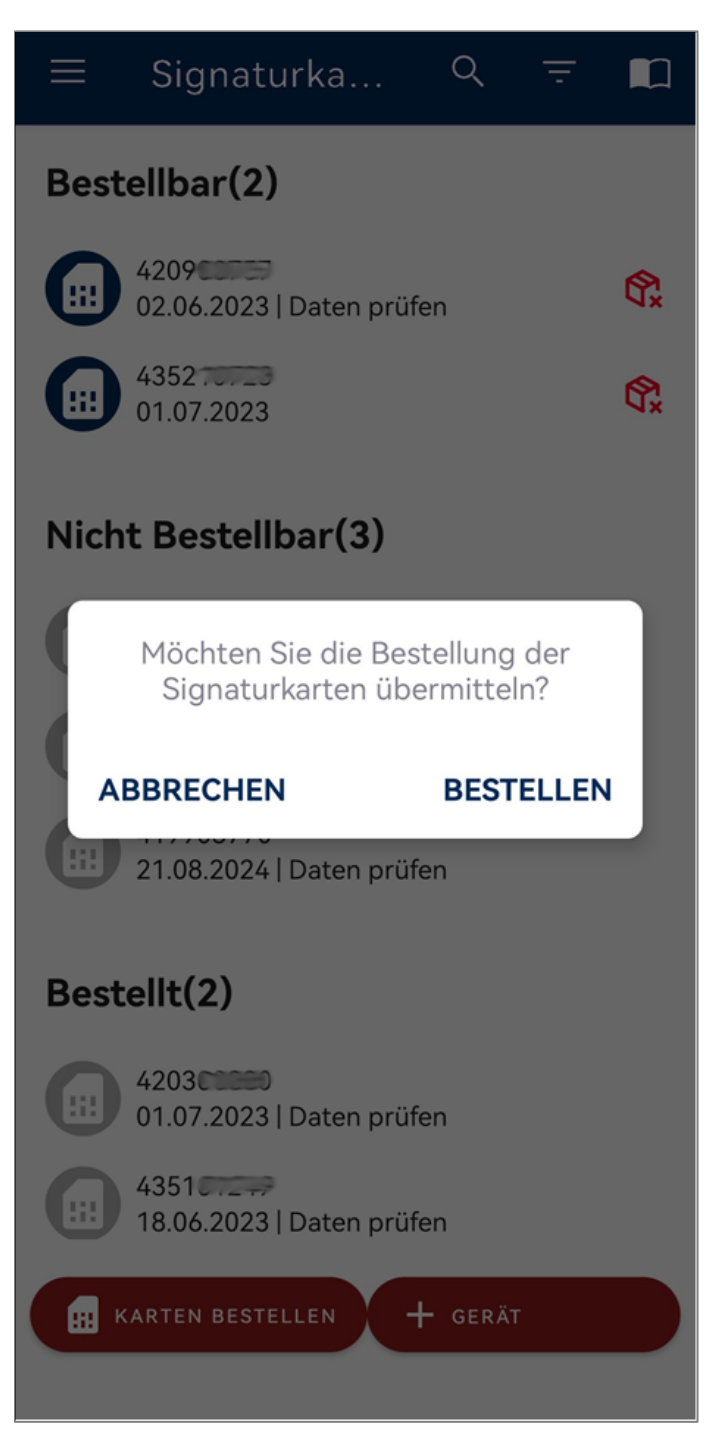

Um eine Bestellung zu übermitteln muss der Button "Karten bestellen" betätigt werden. Dabei werden alle Einträge mit rotem Paket unter "Bestellbar" in eine Liste eingetragen und an den LÖWEN-SERVICE übermittelt. Bevor eine Bestellung möglich ist, müssen bei jedem Eintrag die Kundennummer und Lieferadresse eingetragen werden (siehe "Daten prüfen"). Geräte, bei denen der Hinweis noch vorhanden ist, werden der Bestellung *nicht* beigefügt. Nach Übermittlung der Bestellung wird eine Bestellbestätigung an die im LSmobile-Account hinterlegte E-Mail-Adresse gesendet. Diese E-Mail dient nur der Information und sollte nicht beantwortet werden.